If you do encounter any issues when registering such as pages not loading, please clear your cache or allow for pop-ups. Additionally, it is suggested that you use a computer to register.

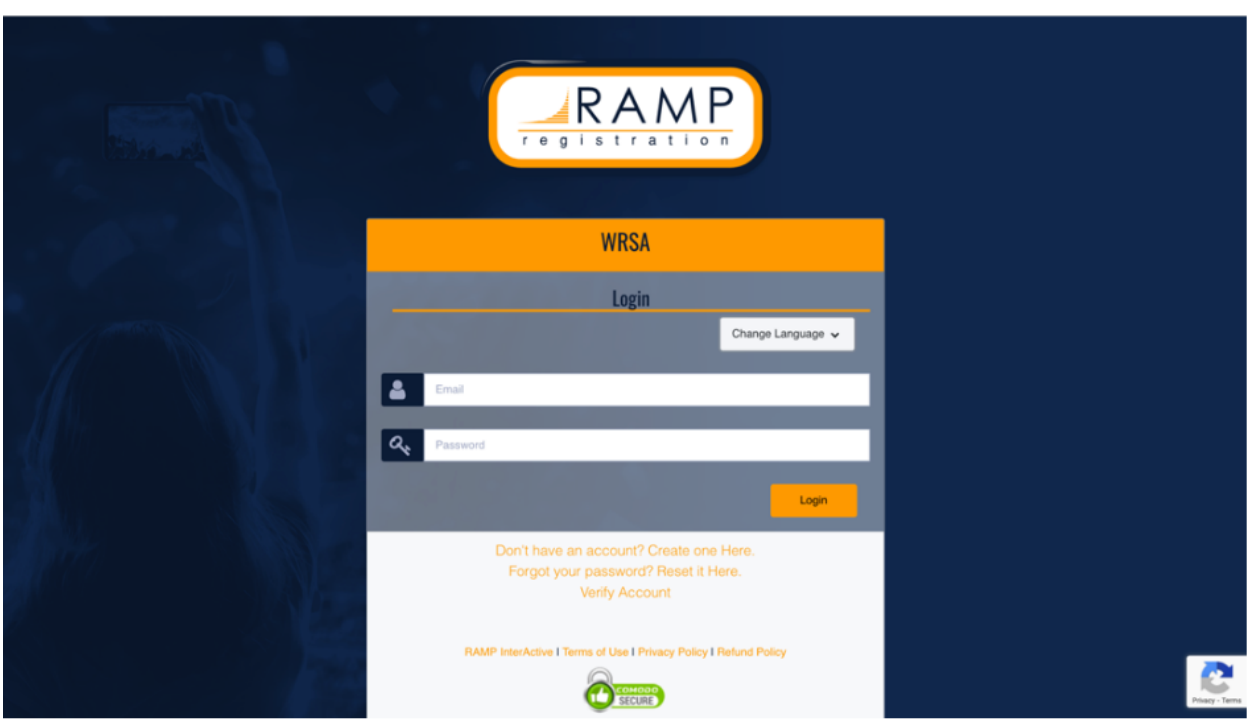

Step 1: Login or Create an Account at the WRSA registration link: http://westmansoccer.rampregistrations.com/

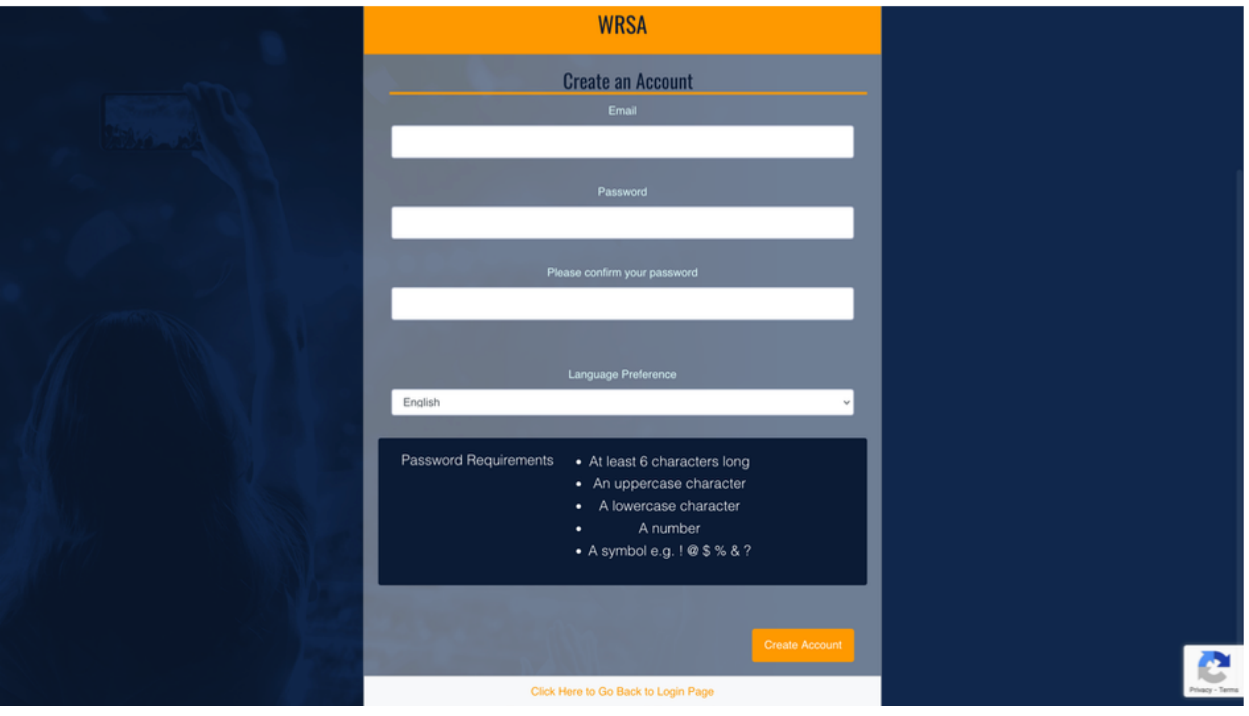

Step 2: Once logged in, you will see the page below. Please click 'Participant' to begin registration.

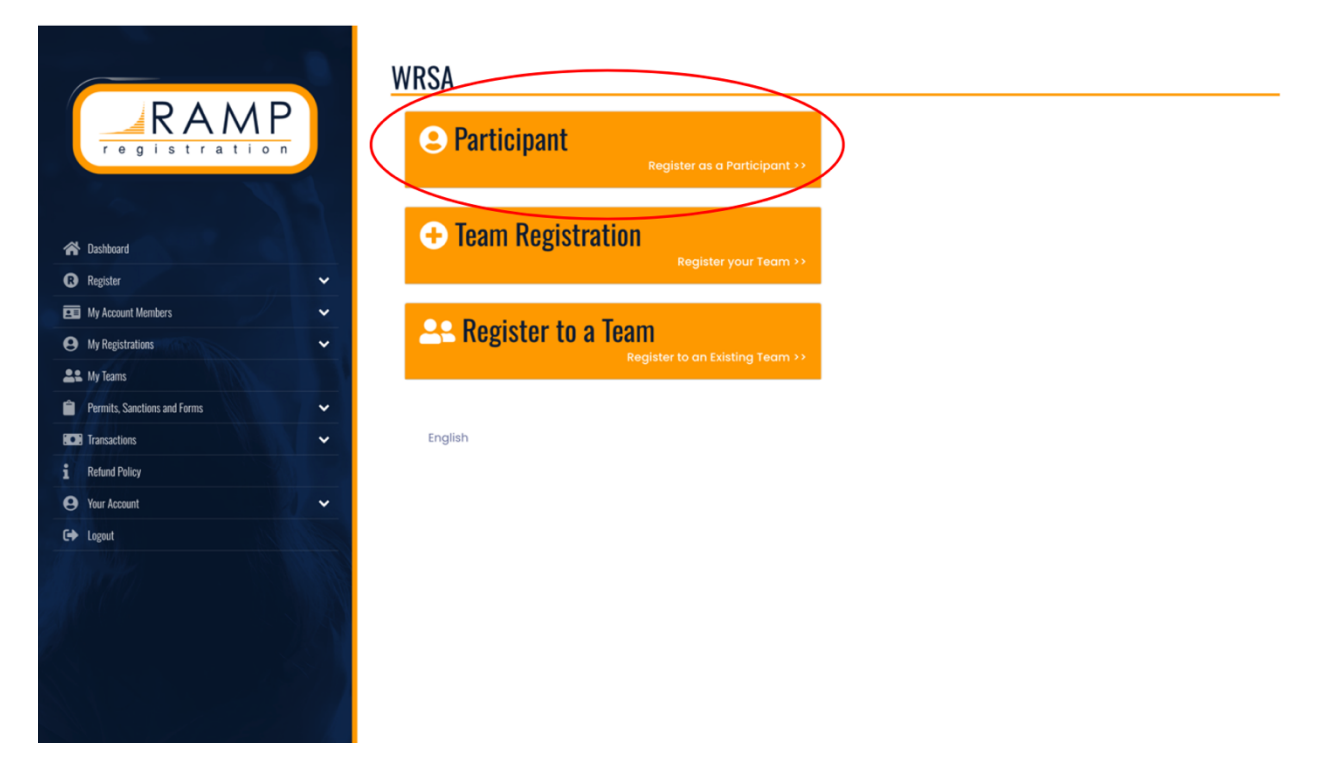

Step 3: You MUST select '2024 Regional Outdoor'. From there you will be prompted to fill on the player's information and select the age division.

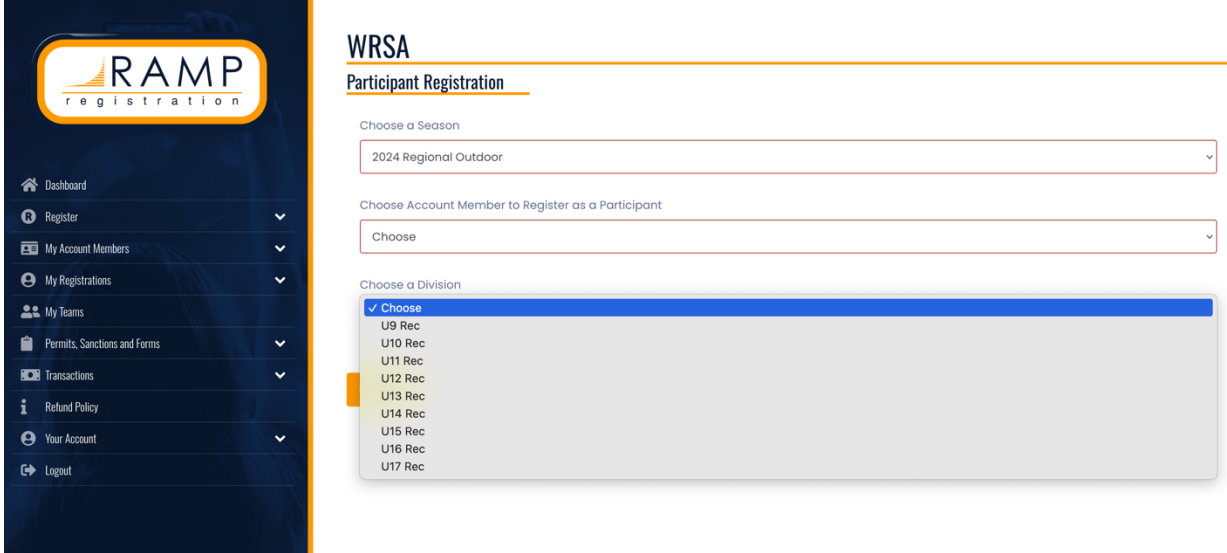

Step 4: Select a program. Please ensure you select the correct region you wish to apart of. Following this, you will have to select a package. Please be careful and ensure you are selecting the correct package as there is one labelled "GIRLS RYSA" and another labelled "BOYS RYSA".

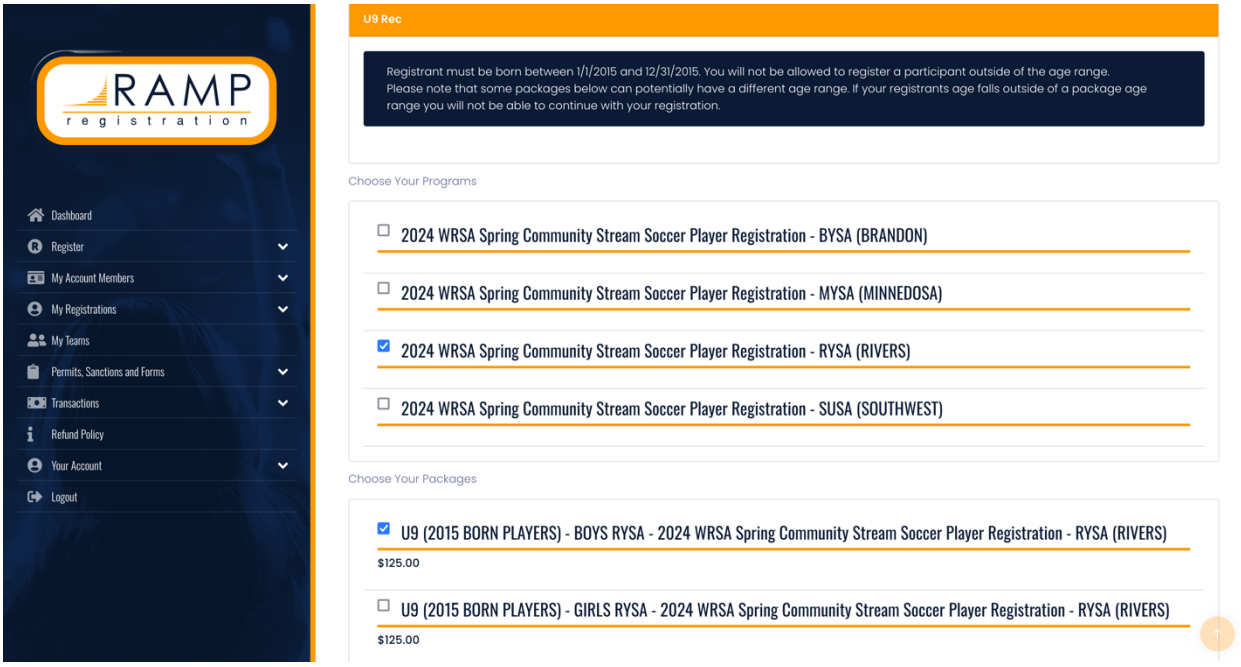

Step 5: Once you have continued through the first 4 steps, you will have to pay the MSA fee set for the season. The only option to pay this fee is by Credit Card.

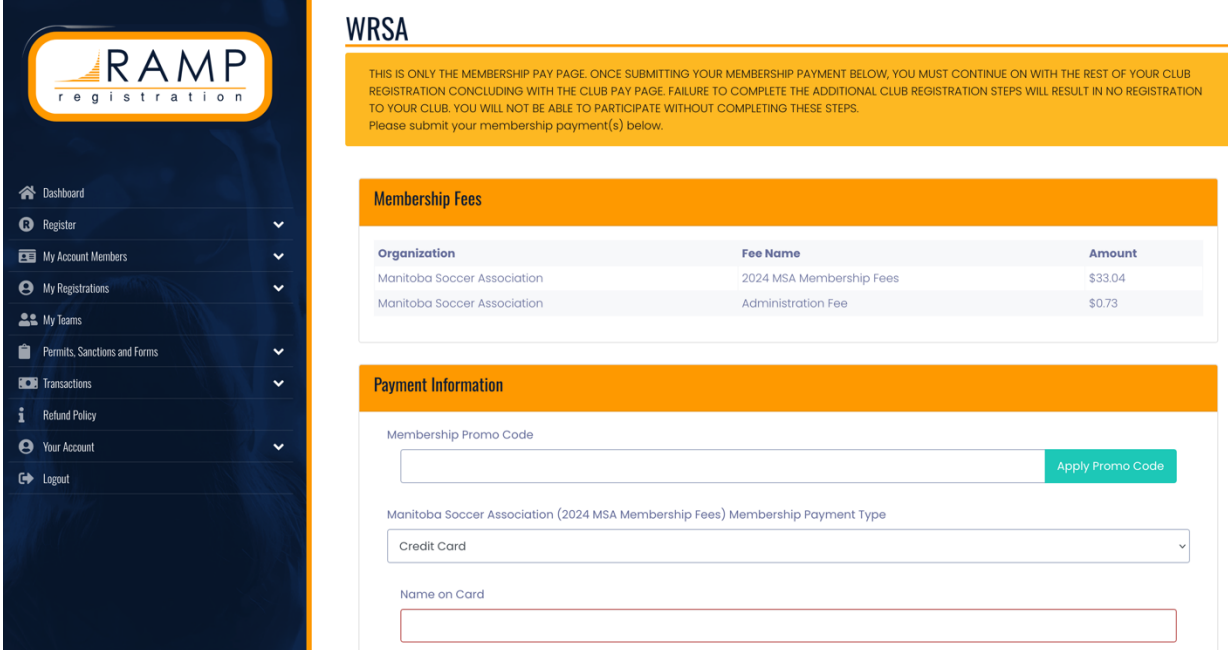

Step 6: Input Parent/Guardian/Emergency Contact Information.

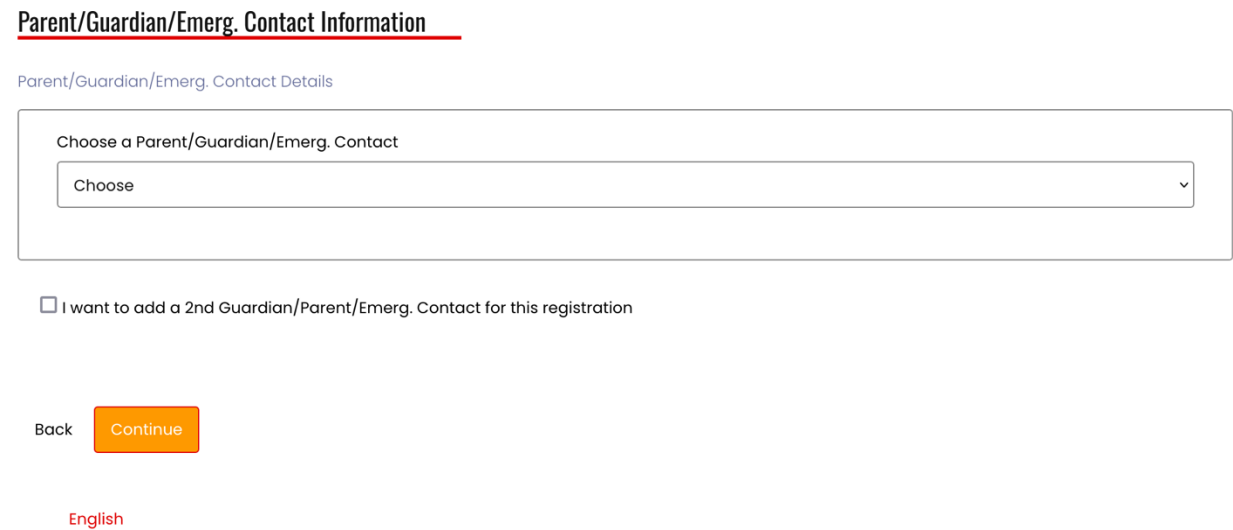

Step 7: Next you will be required to answer all questions from MSA and WRSA. This information is just for data collection purposes.

Questions

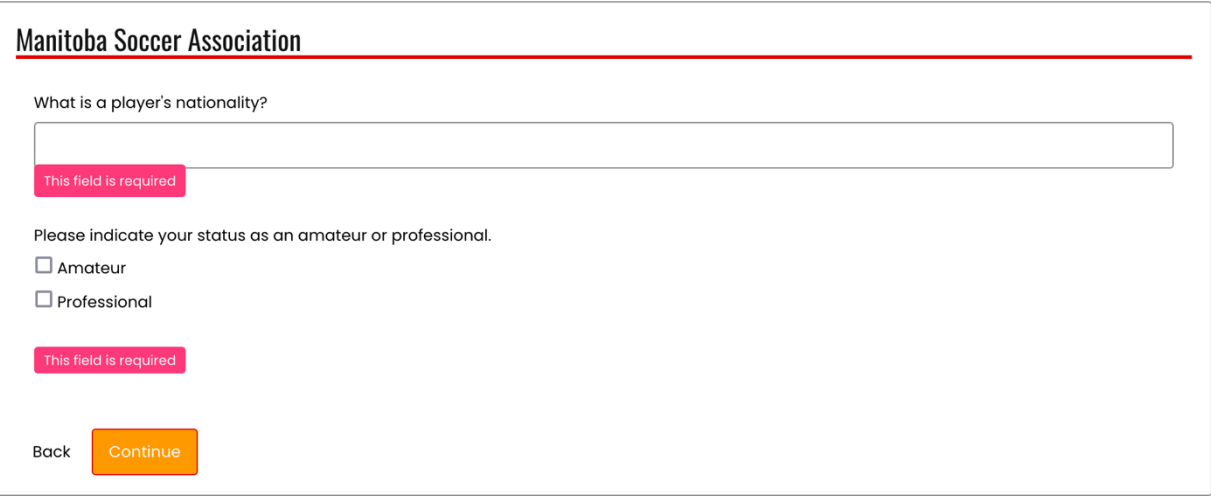

English

Step 8: This is the final step. You will have to pay RYSA and WRSA fees which are combined on the last page.

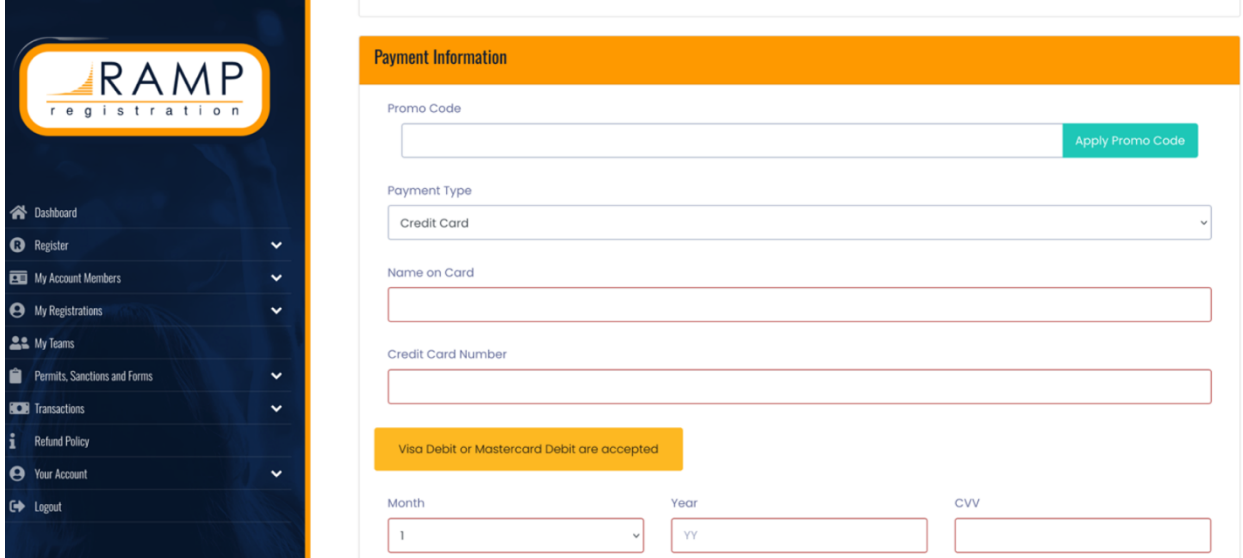